2024.3

# オンラインによる在留手続の ざ い り ゅ う て つ づ き

## 利用案内 り よ う あ ん な い

#### **~外国人** がいこくじん **本人** ほんにん **・法定** ほうてい **代理人** だいりにん **等** とう **~**

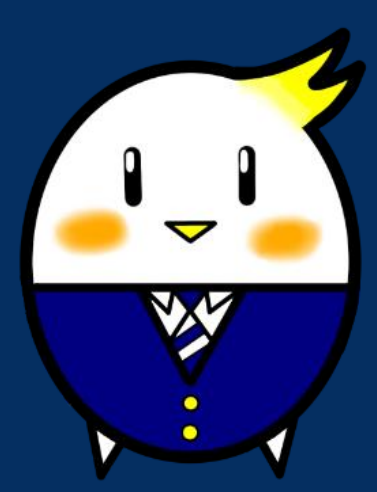

オンラインによる空<sup>影</sup>。<br>オンラインによる在留手続の PR キャラクター

「らすっぴ」

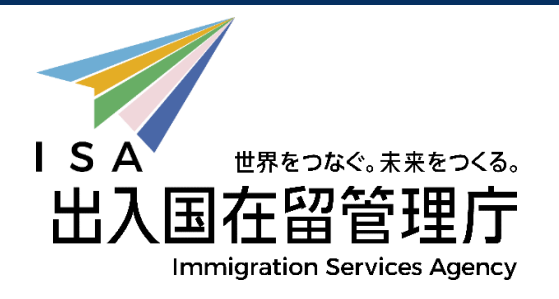

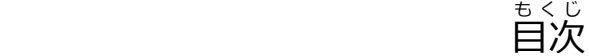

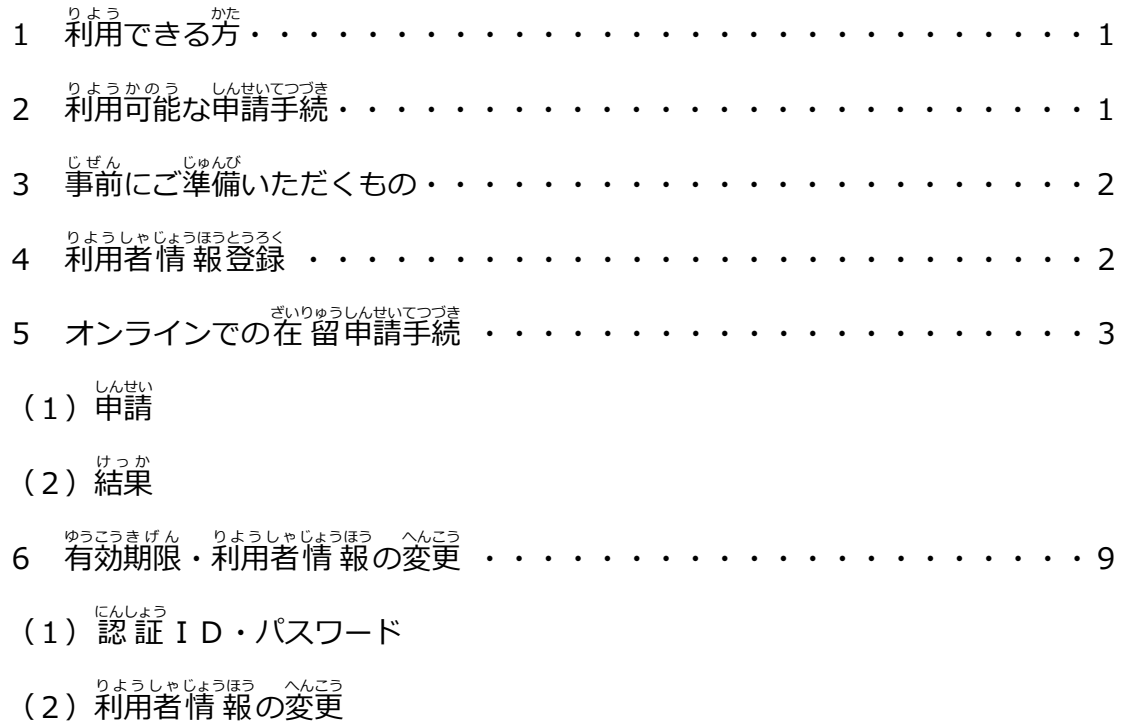

### **1 利用** りよう **できる方** かた

- ① <sup>がいこくじんほんにん</sup><br>① **外国人本人** 
	- (注 1)中長期在留者ではない方(在留資格が「外交」「公用」「短期滞在」 の芳や『芒留期間が「3月」 以下の方など) 茂び15歳未満の方は利用でき ません。
- ② 法定代理人[\(親権者](https://www.moj.go.jp/isa/applications/procedures/10_00023.html)・未成年後見人・成年後見人)
- ③ 親族(配領著、子、交又は母(法定代理人を除く))
	- (注 2)原則として、申請人が16歳未満、疾病その他の事由により自 ら申請で きない場合に限り、利用できます。詳細は、「利用者[ごとの申請](https://www.moj.go.jp/isa/content/001369137.pdf)可能な <del>。。</del><br>手続」をご確認ください。

#### 2 利用可能な在 留申請手続

- ① 在 留資格認定証 明書交付申請
- ② 在 留資格変更許可申請
- ③ 在留期間更新許可申請
- ④ 在留資格取得許可申請
- ⑤ 就労資格証明書交付申請
- $\begin{array}{cc} \textcircled{\tiny{6}} & \textcircled{\tiny{2}} \sim \textcircled{\tiny{6}} \cup \textcircled{\tiny{6}} \rightarrow \textcircled{\tiny{7}} \ \textcircled{\tiny{8}} \sim \textcircled{\tiny{8}} \rightarrow \textcircled{\tiny{8}} \ \textcircled{\tiny{8}} & \textcircled{\tiny{9}} \sim \textcircled{\tiny{1}} \end{array}$
- ⑦ ②~④と同時に 行 う資格外活動許可申請
	- (注 3)外国人本人が在 留資格認定証 明書交付申請をする場合は、事前に申請 できるか近くの地方出 入 国 在 留管理局にご確認ください。
	- (注 4)オンラインで申請が可能な在 留資格については、「利用可能[な申請](https://www.moj.go.jp/isa/content/001351658.pdf) しゅべつおよ、ごいようはんい。<br>種別及び在 留資格(対 象範囲)」をご参 照ください。

#### **3** 事前にご準備いただく必要があるもの

- ① マイナンバーカード(個人 こじん 番号 ばんごう カード)( 注 ちゅう 5)
- ② 在留カード(外国籍の方が利用する場合)
- ③ パソコン(スマートフォンは対応していません。)(注 6)
- ④ I Cカードリーダライタ(注 7)
- ⑤ JPKIクライアントソフト(注 8)
	- (注 5)署名用及び利用者証 明 用電子証 明 書が記録されている必要がありま す。詳 細については、 マイナンバーカード総合サイト ([https://www.kojinbangocard.go.jp/kofushinse/https://www.kojinbango](https://www.kojinbangocard.go.jp/kofushinse/https:/www.kojinbango-card.go.jp/kofushinse/)[card.go.jp/kofushinse/](https://www.kojinbangocard.go.jp/kofushinse/https:/www.kojinbango-card.go.jp/kofushinse/))をご確認いただくか、<sup>「莎</sup>くの市区町 村の窓口等に お問 と い合 あ わせください。
	- (注 6)「Google Chrome バージョン72」を利用できる必要があります。
	- (注 7)IC カードリーダライタの推 奨機種については、公的個人認 証サービ スポータルサイト(<u><https://www.jpki.go.jp/index.html></u>)をご確認くださ い。
	- (注 8)公的個人認 証サービスポータルサイト

(<u>https://www.jpki.go.jp/download/win.html</u>)から Windows版「利用者 クライアントソフト(Edge/Chrome ブラウザ利角版)」の Chrome ゕ、ぉょぅ<u>ま</u>のぅ<br>拡 張機能をダウンロードしてください(無料)。

Windows版の「利用者クライアントソフト Ver 3.5」と Mac版の 。<br>利用者クライアントソフトはご利用できませんのでご注意ください。

#### ▲ 利用者情 報登録

<sub>ざいりゅうしん</sup>む。<br>在 留申請オンラインシステムを利用するためには、事前に利用者情 報登録を 行</sub> ってください。

。<sub>りようしゃじょうほうとうろく なが<br>〔利用者情 報登録の流れ〕</sub>

- ① マイナンバーカードをIC カードリーダライタにセットしたら、在留申請オ ンラインシステムのトップページから、「新規利用者登録」の「<sup>弥</sup>国人 <sub>はんにん</sub><br>本人・その他」のボタンを押してください。
- ② あらかじめダウンロードした「JPKIクライアントソフト」が起動 きどう し、マ イナンバーカードの読み取りが<sup>脱</sup>まります。
- ③ 署名用パスワード(6桁~16桁の英数字)を入 力してください。その <sub>る、 りょうしゃしょう。<br>後、利用者証 明 用パスワード (4桁の数字)を 入 ヵ してください。</sub>
- ④ おうしゃじょうほらうくん。<br>④ 利用者情 報登録画面に移動しますので、以下の情 報を 入 力 してくださ い。

なお、利用者氏名、 <sup>性XS</sup>、 戦略かっぴ<br>なお、利用者氏名、 性別、 生年月日については、 マイナンバーカードの券面 入 力 にゅうりょく 補助 ほじょ AP機能 きのう により自動 じどう で反映 はんえい されますが、自動 じどう 入 力 にゅうりょく されない箇所 かしょ は学動で修正してください。

- ・ 利用者氏名(自動反映)
- ・ 性別(自動反映)
- ・ 生年月日(自動反映)
- ・ 「住居地(在 留 カードに書かれているとおりに 入 カ してください。)
- ・ うょうしゃれんらくきゃ。 でんわばんごう<br>・ 利用者連絡先(電話番号・メールアドレス)(注 9)
- ・ 利用者区分 (「外国人本人」、「法定代理人」、「齔福著・字・交又は <sub>はとう ほういたいりにん のぞく)」のいずれかを選択してください。)<br>母等 (法定代理人を除く) 」のいずれかを選択してください。)</sub>
- ・ を留カード番号(外国籍の方の場合)
- (注 9)利用者の方のメール設定において受信拒否設定がなされている場合も ありますので、「@ras-immi.moj.go.jp」ドメインの<sup>受</sup>信が<sup>お</sup>?。<br> うに設定をお願いします。
- ⑤ 刺用規約をご確認いただき、内容について同意する場合は、「[利用](https://www.moj.go.jp/isa/applications/guide/online-riyoukiyaku.html)規約に 。。。<br>同意します。」にチェックの上、「確認」ボタンを押してください。
- ◎ 旅にもある。<br>※、『ペ』、『愁に、『お願いがないか確認したら、「確認」ボタンを押してくだ さい。人 カ したメールアドレスに登録完了のメールが送信されます。
- ⑦ 登録完<sup>5</sup>シメールからパスワードを設定すると、 メールで認証 I Dが通知さ れます。
- (注 1 0)利用者情 報登録後、1日以上経過してもメールが届かない場合は、 <sub>៵</sub><br>在 留申請[オンラインシステムヘルプデスクに](https://www.moj.go.jp/isa/applications/guide/online_contact.html)ご運絡ください。

#### **5 オンラインでの在 留申請手続**

- (1) <sup>しんせい</sup><br>(1) 甲請
- ア 受付時間

24時間、365日受付が可能です。

、。。。<br>(注 1 1)システムメンテナンスのため、年に数回停止する場合があります。

イ 甲請できる期間

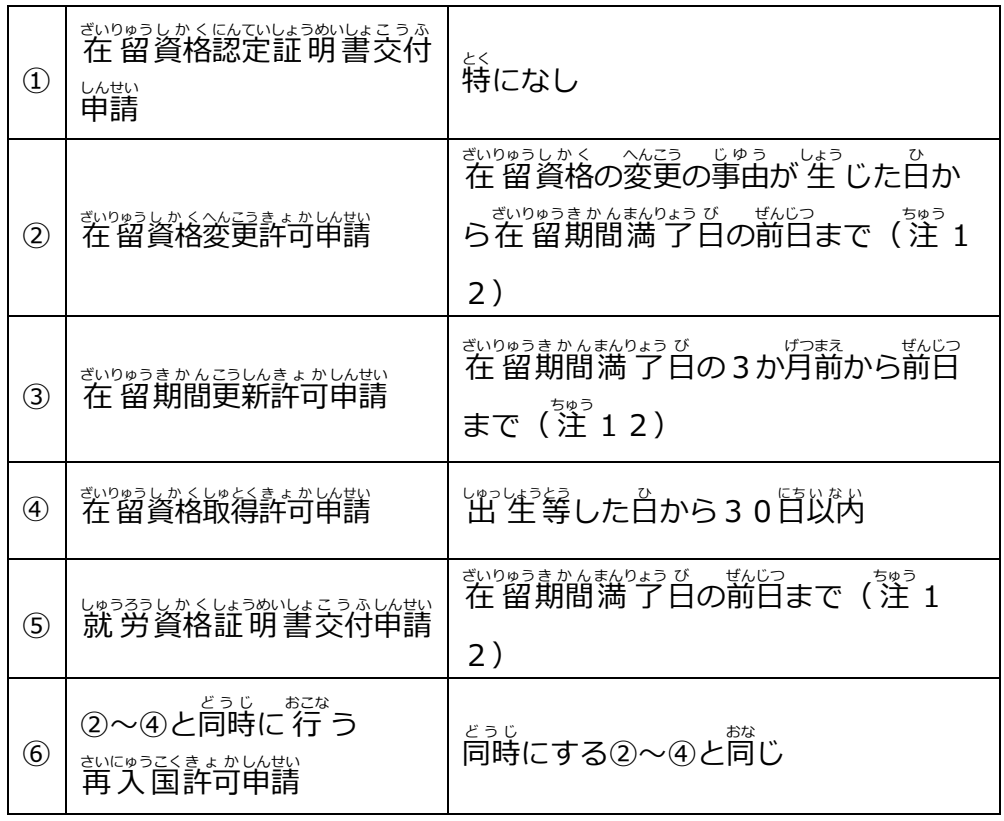

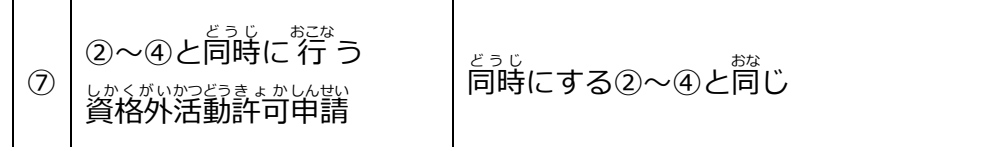

( 注 ちゅう 12)在 留 ざいりゅう 期間 きかん 満 了 まんりょう 日 び の当日 とうじつ は、オンライン申請 しんせい することはできません。 蕞寄りの地方出 入 国 在 留管理局において甲講してください。

#### ウ 申請の流れ

- Ⅰ ログイン
	- ① マイナンバーカードを I Cカードリーダライタにセットして、在留申請 オンラインシステムのログインページから「<sup>外</sup>)≦<sup>じんほんにん</sup>・その他」 ボタ ンを押 お してください。
	- ② 「JPKIクライアントソフト」が起動し、 マイナンバーカードの読み 。<br>取りが始まります。
	- ③ 利用者証明用のパスワード(4桁の数字)をいった。<br>③ 利用者証明用のパスワード(4桁の数字)を入っ方してください。
	- ④ [sʌUょぅ<br>④ [認 証 ID及びパスワードを入力して「ログイン」ボタンを押してくださ い。
- Ⅱ 申請情報の入力
	- ・ 「申請情報 入 力 (1件ずつ申請情報を入 力)」ボタンを押して、 しんせいほうほう にゅっりょく<br>申請情 報を 入 力 してください。
	- ・ 「入 力に当たっては、操作[マニュアルを](https://www.moj.go.jp/isa/applications/guide/onlineshinsei.html)ご参 照いただき、「申請種別及 び在 留資格選択(Step1)」から「活動に関する事項(Step2-3)」まで 入 力 にゅうりょく してください。

なお、外国人本人の方が、以下の背景路を(注 1 3)に関する単請を 行う場合は、「活動に関する事項(Step2-3)」を入 カ することができ ません。代わりに所属機関等作成用[の申請書](https://www.moj.go.jp/isa/applications/procedures/index.html)[と補助](https://www.moj.go.jp/isa/applications/guide/online_guidance.html)用紙を資料添付画面 て提出してください。<br>で提出してください。

(注13)教授、芸術、宗 教、報道、高度専門職、経営・管理、 ほりつ かけばょうむ いちょう まっいく ぎじゅつ じんぶんちしき こくさいぎょうむ、

<sub>ぎょうないてんきん かいご こうぎょう ちゅう ぎのう ≦くていぎのう ぎのうじっしゅう<br>企業内転勤、介護、 興 行 (注 14)、技能、特定技能、技能実 習、</sub> ぶんかわ<u>行。 りゅうがく、はばみをはばい。</u><br>文化活動、留 学、研 修、家族滞在。

(注 14)興行の在留資格については、所属機関等作成用申請書は 不要 ふよう です。

・ ふもく こうしょう しゃせいじょうほうにゅうりょく おとした あとし へいこう しんさう した内容について、 「申請情報 入 力 」 ボタンを押した後の変更 <sub>悲しばい</sub><br>又は訂正はできません。「入 力 情 報確認(Step3)」の画面で 人 力 した内容に誤り等がないか、必ず確認してください。

なお、「申請情報 入 カ」ボタンを押しただけでは申請は完了していま せんので、ご注意 ちゅうい ください。

- ・ 入 力 にゅうりょく 途中 とちゅう で申請 しんせい 内容 ないよう の一時 いちじ 保存 ほぞん を 行 おこな うことはできませんので、ご注意 ちゅうい ください。
- ・ 入 力 にゅうりょく 時 じ の変換 へんかん ミスや数字 すうじ の誤記 ご き など、 誤 あやま って申請 しんせい したことが判明 はんめい した ほか、といいに、しゃにはいちにいいいい。 しゅうじゅつ じゅうきょう しゅうきょう しゅうりょくかい こくさん かいこう しゅっこう しゅうきょう 、 かかっ ― ままうしゅっこくぎいゅうかんりかんは ― れんらく<br>を管轄する地方出 入 国 在 留管理官署にご連絡ください。
- ・ むりゅうしんじつ オインラステムの一部の申請項目において、 ふっっょく する <sub>。。。。</sub><br>必要がない項目であるにもかかわらず、システム⊥上 入 力を求められる 項目 こうもく があります。

これらの項目については、「在留申請[オンラインシステムの申請](https://www.moj.go.jp/isa/content/001356541.pdf)項目 入 力 にゅうりょく 時 じ の注意 ちゅうい 事項 じこう について」のとおり 入 力 にゅうりょく していただきますようお 願 ねが いいたします。

Ⅲ 資料・顔写真の添付

 申請 しんせい 情 報 じょうほう を 入 力 にゅうりょく したら、「申請 しんせい 情 報 じょうほう 一覧 いちらん へ」ボタンを押 お して、「申請情 報を選択の上、「資料を添付する」ボタン又は「顔写真を添付する」ボタンを 押して、「顔写真」や「資料」を添付してください。

(注 1 5)「資料」については、下記リンク先の「日本での活動内容に応じた資 。。。<br>料 」を添付してください。

- ・ ごりゅうしかくにんていしょうふいよこうふしん 戦
- ・ <sup>ぎいりゅうしか くへんこうきょかしんせい</sup>
- ・ さいりゅうきかんこうしんきょかしんせい<br>・ <u>[在 留](https://www.moj.go.jp/isa/applications/procedures/16-3.html)期間更新許可申請</u>
- ・ <sup>ぎいりゅうしかくしゅとくきょかいんせい</sup>

(注 1 6)資料を添付する際の留意事項

・ PDF形式のファイルを1ファイル、最大10MBまで添付可能で す。複数の資料がある場合でも1つのPDFファイルにしてくださ い。なお、10MBを超えるなど、一度に<u>挙</u>ての資料を送信すること ができない場合、「資料添付に関[する申告書](https://www.moj.go.jp/isa/applications/guide/online_guidance.html)」(参考様式9)を添付 した上で申請してください。

その後、 職、賞からメールがきたら、 再度資料の添付が可能となります ので、再度、「協調系付に関[する申告書](https://www.moj.go.jp/isa/applications/guide/online_guidance.html)」(参考様式9)とともに、 <sub>ぎいりゅうしん</sup>む。<br>在 留申請オンラインシステム 上 で添付してください。</sub>

なお、審査の過程で、職、買から追加資料の提出を求める運絡があっ – 〔あぃ *どき。*<br>た場合も同様に、職 員からメールがきたら[、「資料](https://www.moj.go.jp/isa/applications/guide/online_guidance.html)添付に関する しんこくしょ まいりゅうしん まいしょうしょ まいしょう こうしょうしょ でんこうようしき ぎょうしゅうしんせい きょうしゅうしんせい こうくうしょう きょうはい しょうしょう きょうえんせい メールに記載されている資料を添付してください。

- ・ PDFファイルにはパスワードや印刷禁止・コピーペースト禁止など の設定をしないでください。 エラーファイルとして 扱 われるため、 まぃ<sub>といる。こんぷ</sub>。<br>再度資料の添付をお願いすることになります。
- ・ 解像度は、200dpi相当以上を推 奨しています。

なお、<sup>ふまん</sup>ぬい、<sup>ばあい</sup>、必要な場合には、<sup>釣</sup>登誌、<u>彭管度をあ</u>に ょり原本の提 出をお願いすることがありますので、提 出した資料の <sub>ばぼん</sub><br>原本は、手続が終わるまでの 間 は適切に保管してください。

(注 1 7)自己情 報取得APIを活用した資料の省 略

かい。<br>令和6年3月19日以降、外国人本人の方は、在留申請オンラインシステム 。。<br>上、マイナポータルを経由し、マイナンバーカードを使用して、自己の 所得 しょとく ・個人 こじん 住民税 じゅうみんぜい 情 報 じょうほう (住民税 じゅうみんぜい の課税 かぜい (又 また は非課税 ひかぜい )証明書 しょうめいしょ の記載 きさい 。<br>情 報)を取得し、電子データで添付を 行 うことができるようになりました (PDF ファイルの添将によって、往食税の課税(文は非課税)証職当を提 しゅっ<br>「出する場合は、この方法で取得する必要はありません。)

なお、取得する際には、マイナポータルアプリのインストールが必要です。 しゅとくほうほう<br><取得方法>

- ①申請情報検索」画面で「マイナポータルから しょく、ここんじゅうみじいう語。 しゅくく<br>所得・個人住民税情報を取得する」 ボタンを押す。
- ②「マイナポータル連携」の画面に移った後、「取得対象者氏名」の人 力 と「敢得対象年度」の選択を行い、「マイナポータルから所得・個人 住民税 じゅうみんぜい 情 報 じょうほう を取得 しゅとく する」ボタンを押 お す。
- ③ マイナポータル画面の指示に 従って操作した後、再度、在 留申請オンラ インシステムの「マイナポータル運携」画面に移り、 戢得した情報が 表示 ひょうじ されるため、その情 報 じょうほう を確認 かくにん して「登録 とうろく 」ボタンを押す。

(注 18)顔空覚添付の留意事項

- ・ サイズは縦4センチメートル、横3センチメートルで、単講話3か <sub>げっいない はう数、する。すばりはいけい はぬい。</sub><br>月以内に正 面から撮影された無帽、無背景で鮮明なもの。
- ・ はうきい かきじん きかく かくにん<br>・ 詳 細 は顔写真[の規格](https://www.moj.go.jp/isa/applications/guide/photo_info.html)をご確認ください。
- IV 在留カードの受領方法

「<sup>むりゅう</sup><br>「在 留カードの受取方法を変更する」ボタンを押して、社 留カードの受 領 <sub>ほうほう せんたく</sub><br>方法を選択することが可能です。

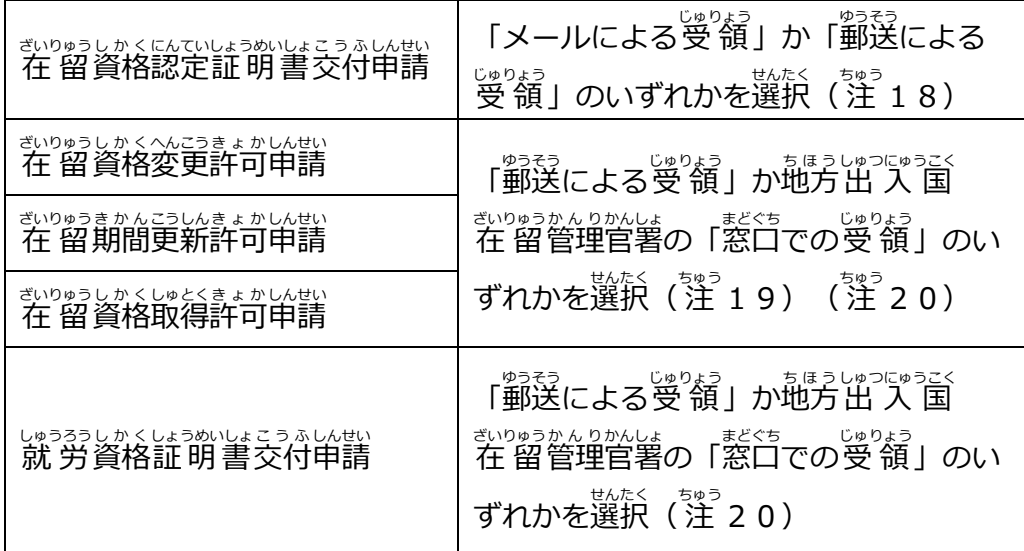

(注 19)受 領方法の変更

い戦がなき。<br>申請完了後(申請状 態が「審査完了」又は「審査中」と表示されてい こようたい しゅりょうほうほう ふごう ほうしゅつにゅうこくざいりゅう<br>る状 態 )に、受 領方法を変更したい場合は、申請先の地方出 入 国 在 留 。。。。。<br>管理官署にご連絡ください。

- (注 2 0)以下の事例の場合、「<sup>釣るう</sup>による受 領」はできませんので、 「<sup>悲くち</sup>での受領」を選択していただくことになります。
	- (例1)同時に資格外活動許可申請又は再入国許可申請を行った場合
	- (例2)旅券(パスポート)への証 印により許可を行う(在留カード <sub>こうふ</sub><br>を交付しない)場合

※ 3月以下の在 留期間が決定された方など

(例3)在留カードへの漢字氏名併記の申出を新規で行う場合(既にお もってい。<br>持ちの在 留カードに漢字が併記されている場合、郵送による受 領 が。。。<br>が可能です。)

(注 2 1)受領方法の変更

いもじょうたい。「いちゅう」という」。<br>申請状 態が「申請完 了」又は「審査中」と表示されている場合は、 受 領 じゅりょう 方法 ほうほう を変更 へんこう することができます。

V 単詣

資料 しりょう 、顔 かお 写真 じゃしん の添付 てんぷ と在 留 ざいりゅう カードの受 領 じゅりょう 方法 ほうほう を選択 せんたく したら、「入 管 庁 にゅうかんちょう に 」。<br>申請を行う」 ボタンを押して申請してください。

VI 申請受付仮番号と申請受付番号

オンラインで申請が完了すると、即時に申請受付仮番号が発番され、その ぶじっしんせいけいだ。<br>翌日に申請受付番号が発番され、申請人の方にメールでお知らせします。申請 <sub>ゔヷヷ゚ゕご</sub><br>受付番号をお知らせするメールは、地方出 入 国 在 留管理官署への問い合わせ に必要 ひつよう となるほか、申請中 しんせいちゅう であることを証 明 しょうめい するものとなりますので、手続 てつづき が終わるまでは削除しないよう注意してください。

#### ー<br>エ 留意事項

- ① 資格外活動許可申請入び再入国許可申請について、同時に申請された 在 留 ざいりゅう 資格 しかく 変更 へんこう 許可 きょか 申請 しんせい 等 とう が不許可 ふきょか となった場合 ばあい には、当該 とうがい 資格外 しかくがい 活動 かつどう ままかい思考に関する審査は終止となり、結果に関するメールは送信され ません。
- ② システムへのアクセスは、日本国内からに限られますので、<sup>かごく</sup><br>③ システムへのアクセスは、日本国内からに限られますので、外国からは アクセスできません。 また、 <sup>がごく</sup><br>アクセスできません。 また、 外国の I P アドレスが設定されている場合 には、日本国内からでもログインできません。

#### (2)結果の通知

ア 受領方法を「メールによる受領」とした場合の手続(在 留資格認定 …。<br>……。<br>註明書交付申請のみ) (注 2 2 )

しんきかりょう。<br>審査完了後に、登録したメールアドレス宛てに在 留資格認定証 明書である <sub>でんし</sub><br>電子メールが交付・送信されます(注 2 3)。電子メールを受 領した後は、 <sub>でんし</sub><br>電子メールに記載されたURLから「受 領登録」を行ってください。

(注 2 2) 在 留資格認定証 明書の電子メール交付について

かやった。<br>今和5年3月17日から、在 留資格認定証 明書を電子メールで受 領するこ とが可能になります。受領した電子メールは、海外に住む外国人本人の方に でもき。<br>転送することができ、在 留資格認定証 明 書を海外に郵送する手間、費用、 。<br>時間がかからなくなります。また、海外に住む外国人本人の方は、お持ちのス

マートフォン等で電子メールを提示することで、査証申請や上 陸申請を行う ことが可能となります。

 詳 くわ しくは、「在 留 ざいりゅう 資格 しかく 認定 にんてい 証明書 しょうめいしょ の電子化 でんしか [について」を](https://www.moj.go.jp/isa/applications/procedures/10_00136.html)ご覧 らん ください。 〔注 23)在 留資格認定証 明書の電子メール受 領を希望する場合には、審査 ゕ<u>ょ。</u><br>完 了メールは送信されませんのでご注意ください。

- イ 受領方法を「郵送による受領」とした場合の手続
	- ① 審査完了時に送信されるメールの案内に 従って、以下の書類を簡易書留又 はレターパックで郵送してください。

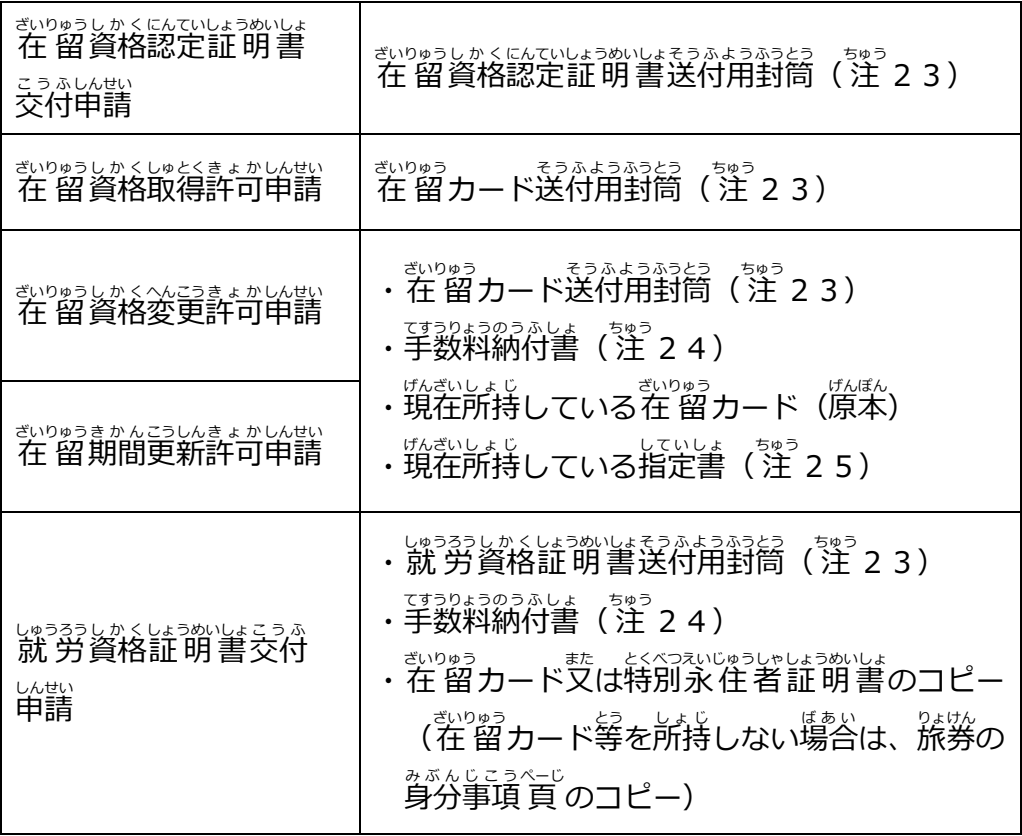

(注 24)送付用封筒について

- ・ 旅んい族とめだが。 まって、 ちょぅ ふ<br>・ 簡易書留代金分の切手を 貼 付してください(レターパック又はレタ ーパックプラスも利用<sup>部の</sup>。<br>-
- ・ 『送付先の住所は、申請人の方の現住所となります。
- ・ さいりゅうしかくにんていよまめいはようふしんじょう。 こうちゅうしゃ しんせいうけつけい ばんしょうめいはこうふしんせい ばあい こうらう うらめん しんせいうけつけ 。<br>番号と人数を記載してください。
- (注 2 5)芋数料納付書について

<sub>をきるえ、</sub>は戦争のはなろ、まきい、、残床、きめいらん、しはいにん、なまえ<br>右上の番号欄に申請受付番号を記載し、右下の記名欄に申請人の名前 をそれぞれ記載した上、所定の手数料分の収 入 印紙を貼付してくださ い。

(注 26)指定書について

在 留 ざいりゅう 資格 しかく 「高度 こうど 専門 せんもん 職 しょく 」、「特定 とくてい 技能 ぎのう 」、「特定 とくてい 活動 かつどう 」の方 かた で交付 こうふ を受けている場合のみ、旅券(パスポート)から取り外して送付してく ださい。

(注 2 7)マイナンバーカード(コピーを含む。)、旅券(パスポート)は 必要 ひつよう ありませんので、郵送 ゆうそう しないでください。

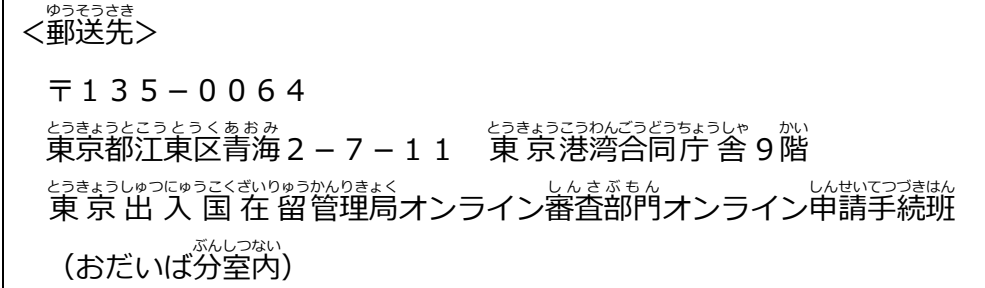

② <sup>むりゅう</sup><br>② 在 留カード等を郵送いただく際は、在 留カードのコピー(カラー)を まもいし、 いもいけいがっと<br>作成し、申請受付番号をお知らせするメール画面とともに、 新 しい在 留力 ードを受領するまでの <sup>亂送 [批ご]</sup><br>ードを受領するまでの 間 、 携行するようにしてください。

なお、在留カードが手元にない状態で、緊急に出国する必要が生じ <sub>ばぁぃ</sub><br>た場合は、再入国許可を受ける必要があります。

- じゅりょうほうしゅうこくざいりゅうかんりかんは<br>○ 受領方法を地方出 入 国 在 留管理官署の「窓口での受 領」とした場合の手続
	- ① 番査完了時に送信されるメールの案内のとおり、以下の書類をご持参く ださい。
		- ・ 旅券 りょけん (パスポート)
- ・ を留カード(交付を受けている場合)
- ・ 指定書(交付を受けている場合)
- ・ 手数料納付書 (注 2 7)
	- (注 2 7)右上の番号欄に申請受付番号を記載し、右下の記名欄に しんせいにん なまえ、まきさいしょうまい しゅっにゅういんしょ ちょうふ<br>申請人の名前を記載した上、所定の手数料分の 収 入 印紙を貼付 してください。
- ・ 「審査完了に関するお知らせ」メール画面のコピー(画面を提示す る場合は、 スマートフォン等)
- ② 法定代理人の方などが窓口で受 領される場合、申請者の方は、在 留力 ードのコピー(カラー)を作成し、甲請受付番号をお知らせするメール がめん<br>画面とともに、 新 しい在 留カードを受 領するまでの 間 、携行するよ うにしてください。

#### **6 有効期限・利用者情 報の変更**

- (1)認証ID・パスワード
	- ・ 認証 I Dの宥効期限は、 マイナンバーカードの宥効期限と同じです ( 韻長 5年間 ねんかん )。
	- ・ <sup>\$553#げん</sup><br>・ 有効期限が切れると在留申請オンラインシステムにログインすることができ なくなります。
	- ・ 海羽期限が切れた場合は、お住まいの住 所を管轄する市区町 村 でマイナン バーカードの更新手続を 行 った上で、 改 めて前記4の利用者情 報登録を 行ってください。
	- ・ 認証 I D又はパスワードを忘れた場合や、パスワードの宥効期限が切れた <sub>ばぁぃ</sub><br>場合は、次のとおり再設定してください。

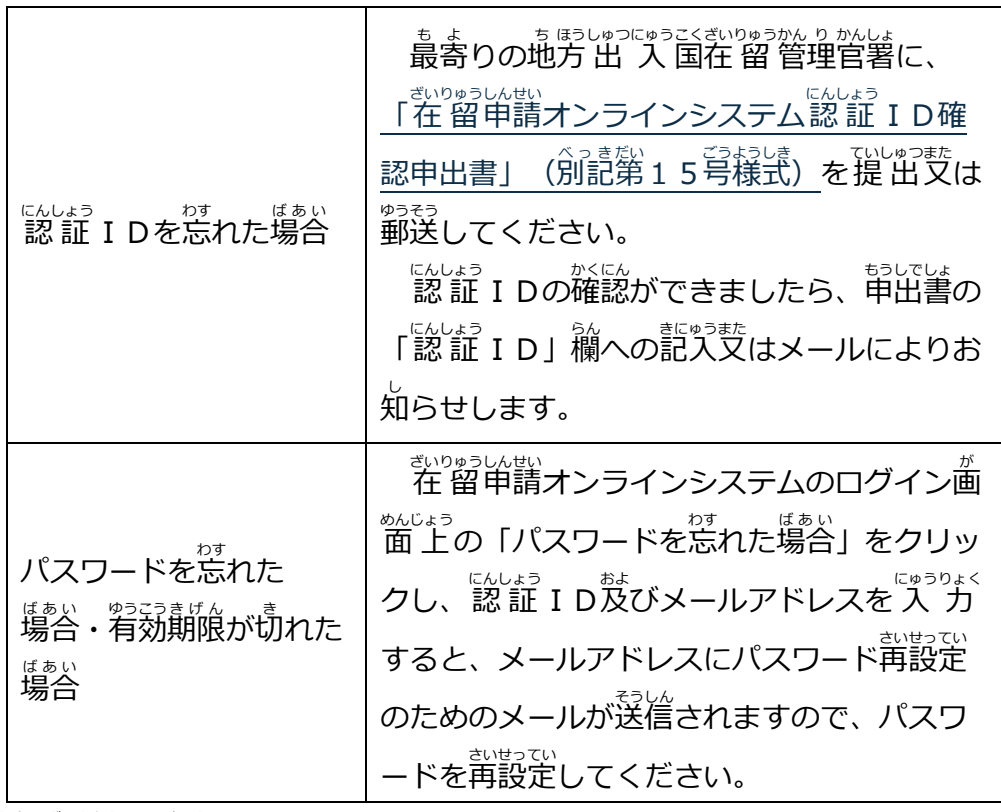

(2)利用者情 報の変更

。<br>次の①~③に変更があった場合は、在 留申請オンラインシステムにログインし て、「利用者情報変更」のボタンを押して変更してください。

① 住居地(在 留カードに書いてあるとおりに変更してください。)

② 電話番号 でんわばんごう

③ メールアドレス